Z Á K L A D N Í U Ž I V A T E L S K Ý M A N U Á L

# Nápověda

[FIRMSYS.CZ](https://firmsys.cz/)

### Vítejte v systému FIRMSYS

#### Základní manuál

Zde naleznete základní informace o registraci a nastavení našich systémů

whistleblowing, cookies

#### Kontaktní údaje $\blacktriangleright$

www.firmsys.cz Pokud si i přes tento manuál nevíte rady, je možné nás kontaktovat, a to na: e-mail: [help@firmsys.cz](mailto:help@firmsys.cz) nebo tel.: +420 774 553 689

 $\blacksquare$ 

### Co musím udělat jako první věc

Vždy vytváříte vlastní globální účet a kdykoliv můžete kteroukoliv službu navýšit nebo dokoupit balíček jiných služeb.

### 01

Nejdříve se zaregistrujete a objednáte požadovanou službu.

### 02

Teprve po úhradě proforma faktury se Vám daná služba automaticky spustí a začneme nastavovat.

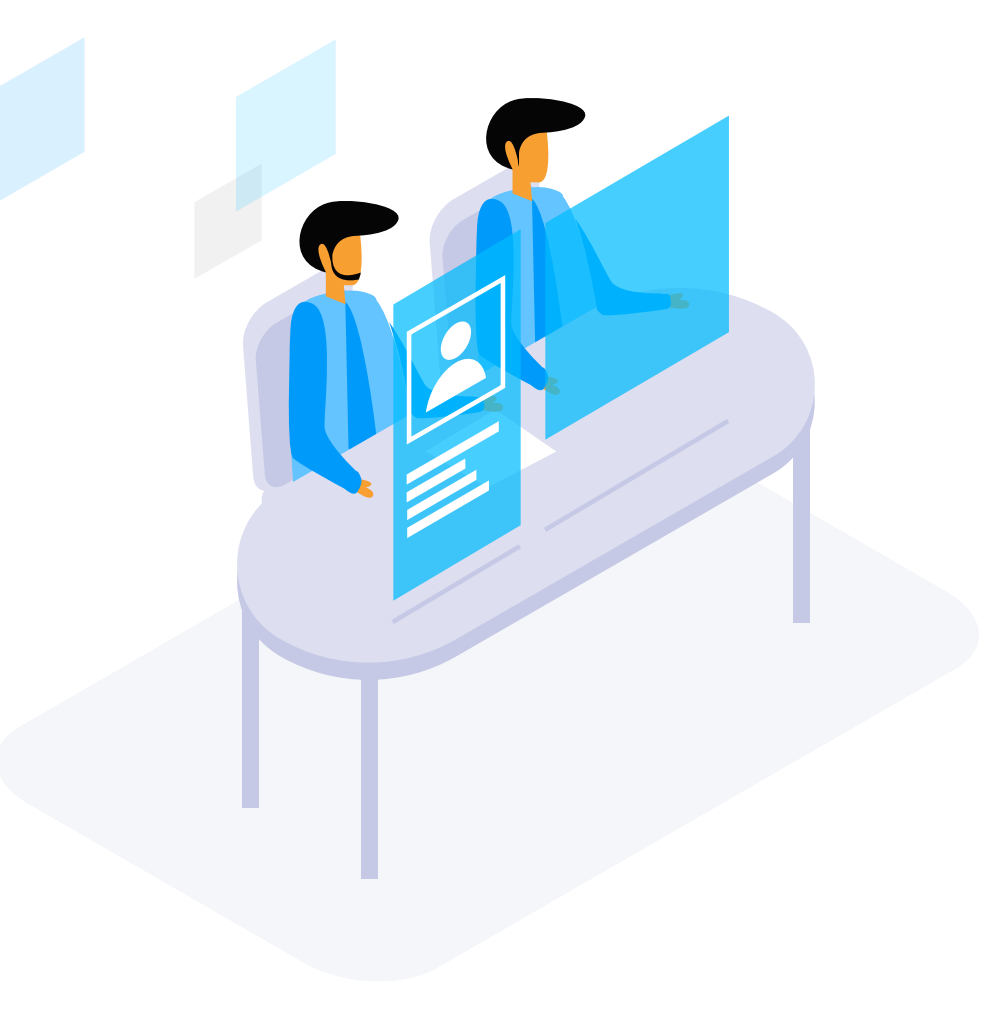

 $\blacksquare$ 

n

V

### Registrace Vytvoření profilu

Po každém slidu následuje screen obrazovky, kde je informace zobrazená přímo v obrázku.

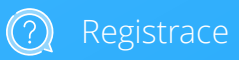

Na webu kliknete na tlačítko registrace a otevře se Vám stránka https://admin.firmsys.cz/register

1. Zadáte platný mail a zvolíte si heslo.

2. Vyplníte IČO společnosti, ostatní údaje si systém nahraje automaticky z aresu.

3. Zvolíte si název "domény". Jedná se o jakékoliv slovo (název firmy, domény, jméno), které nesmí obsahovat diakritiku a mezery. POZOR, tento název již nejde změnit!

4. Odsouhlaste VOP a vytvořte účet.

 $\blacksquare$ 

y

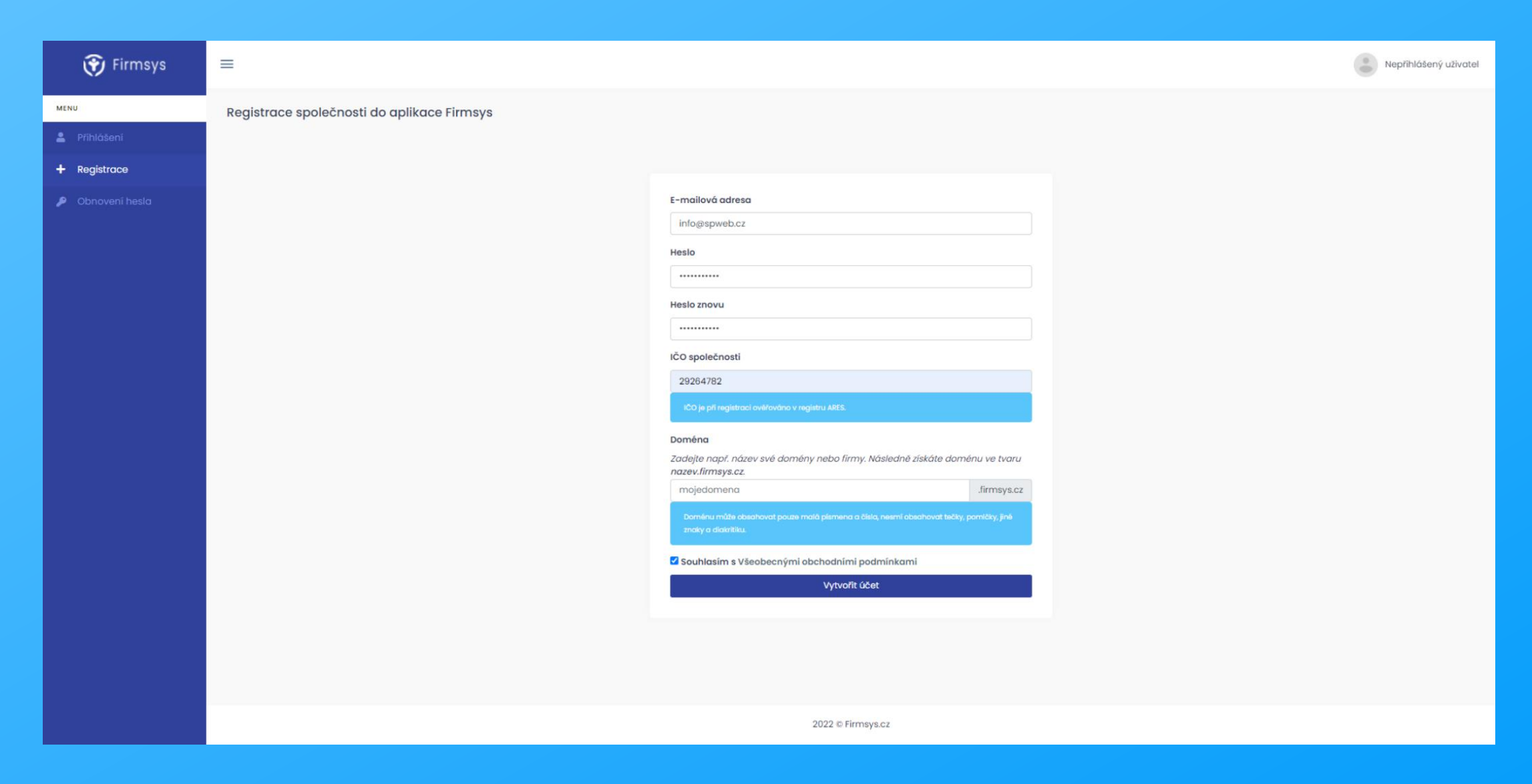

 $\blacksquare$ 

y

## Přihlášení Do Vašeho profilu

Po registraci budete přesměrování na přihlašovací stránku https://admin.firmsys.cz/login

1. Zadáte platný mail a heslo.

2. Přihlásíte se pomocí údajů, které jste zadali při registraci účtu.

Po každém slidu následuje screen obrazovky, kde je informace zobrazená přímo v obrázku.

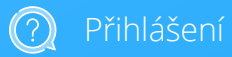

 $\blacksquare$ 

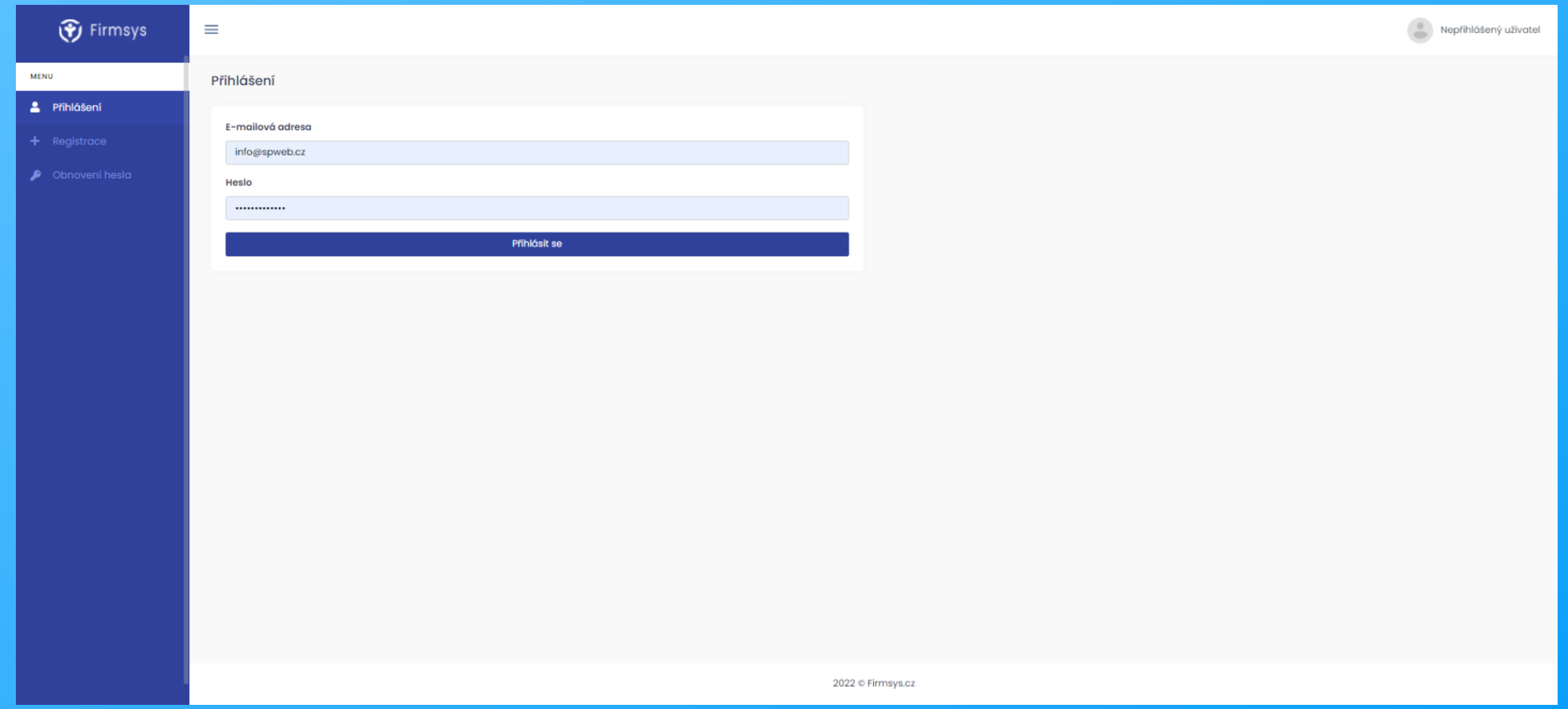

 $\blacksquare$ 

V

## Objednání služby

Po každém slidu následuje screen obrazovky, kde je informace zobrazená přímo v obrázku.

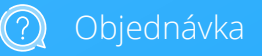

Po registraci ještě nemáte aktivní žádnou naši službu. Nyní je čas si vybrat.

1. Kliknete na tlačítko "objednat novou službu" uprostřed obrazovky nebo přímo u konkrétní služby v levém panelu.

2. Zobrazí se Vám balíčky jednotlivých služeb a nyní si vyberete variantu balíčku, o který máte zájem.

3. Vyberete si frekvenci platby (měsíc nebo rok) a kliknete na tlačítko "potvrdit objednávku". Tato cena již obsahuje DPH.

5. Vytvoří se platební předpis a odešle se proforma faktura na Váš e-mail.

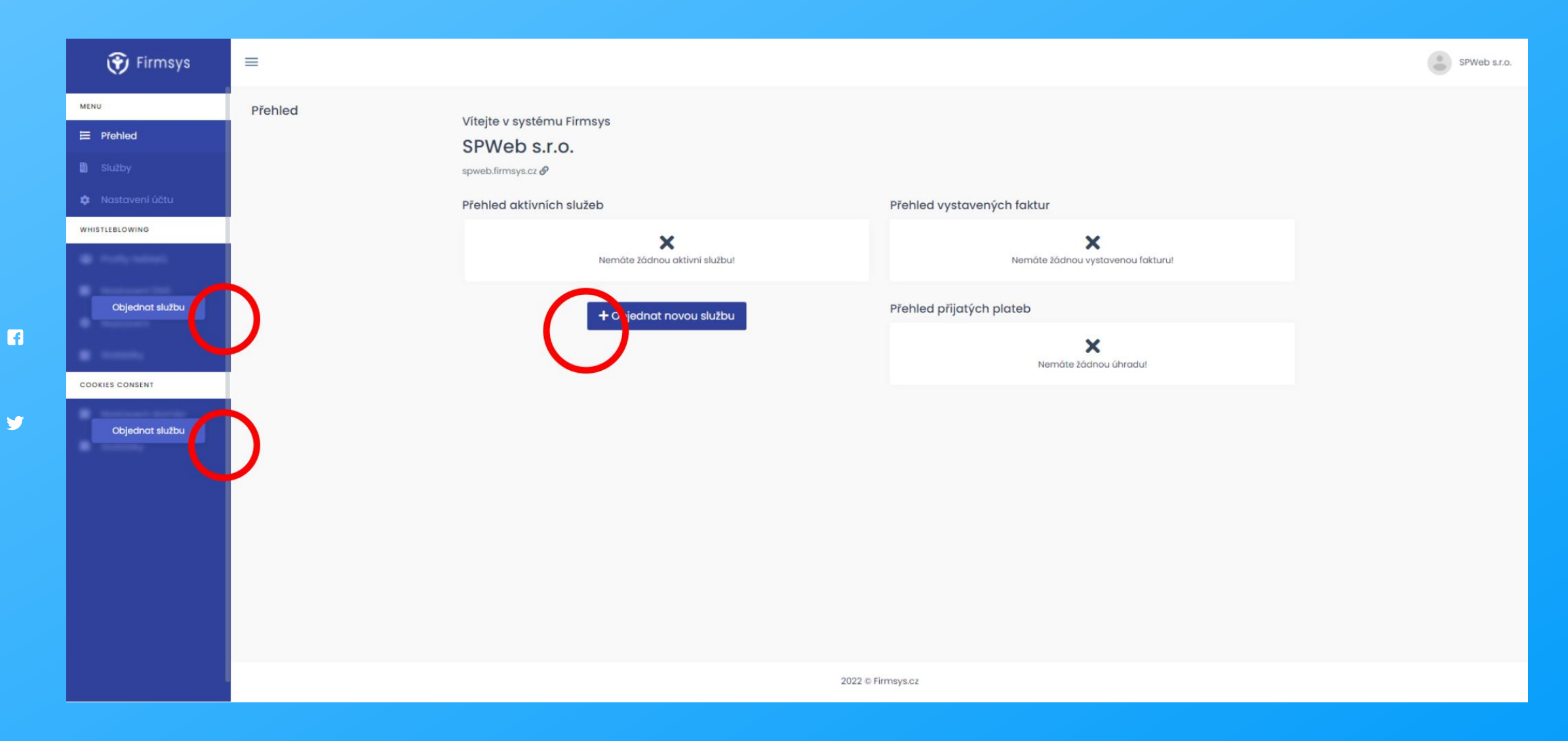

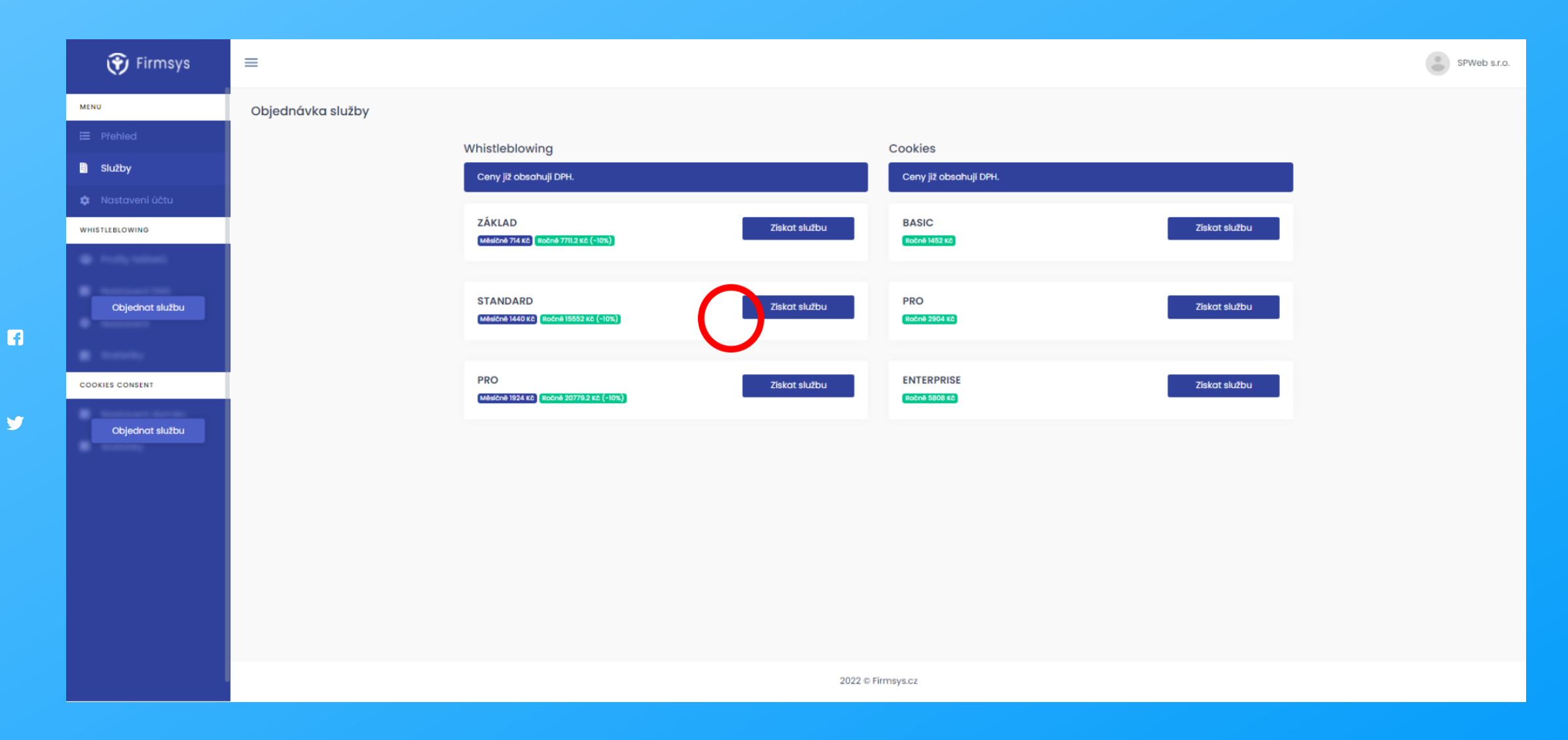

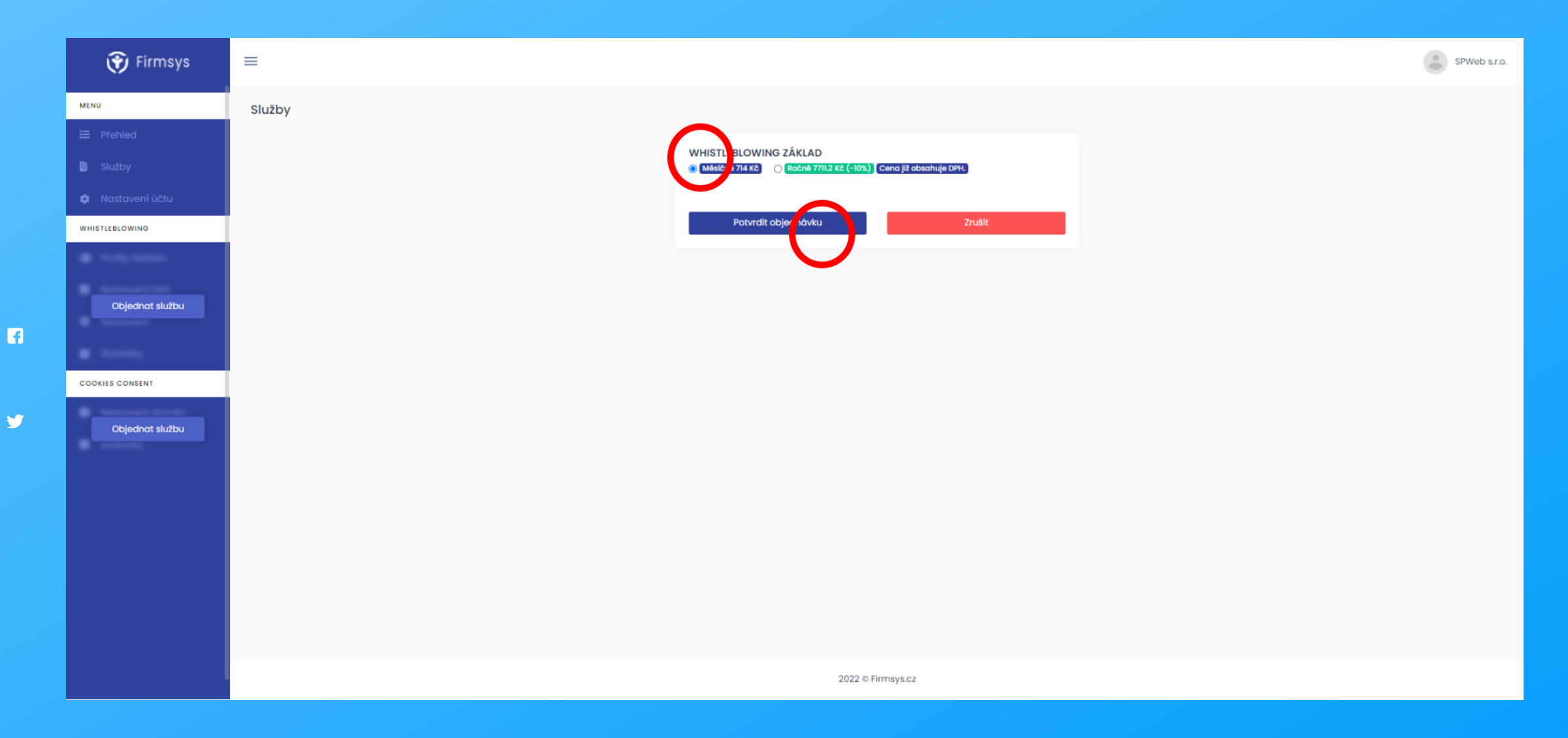

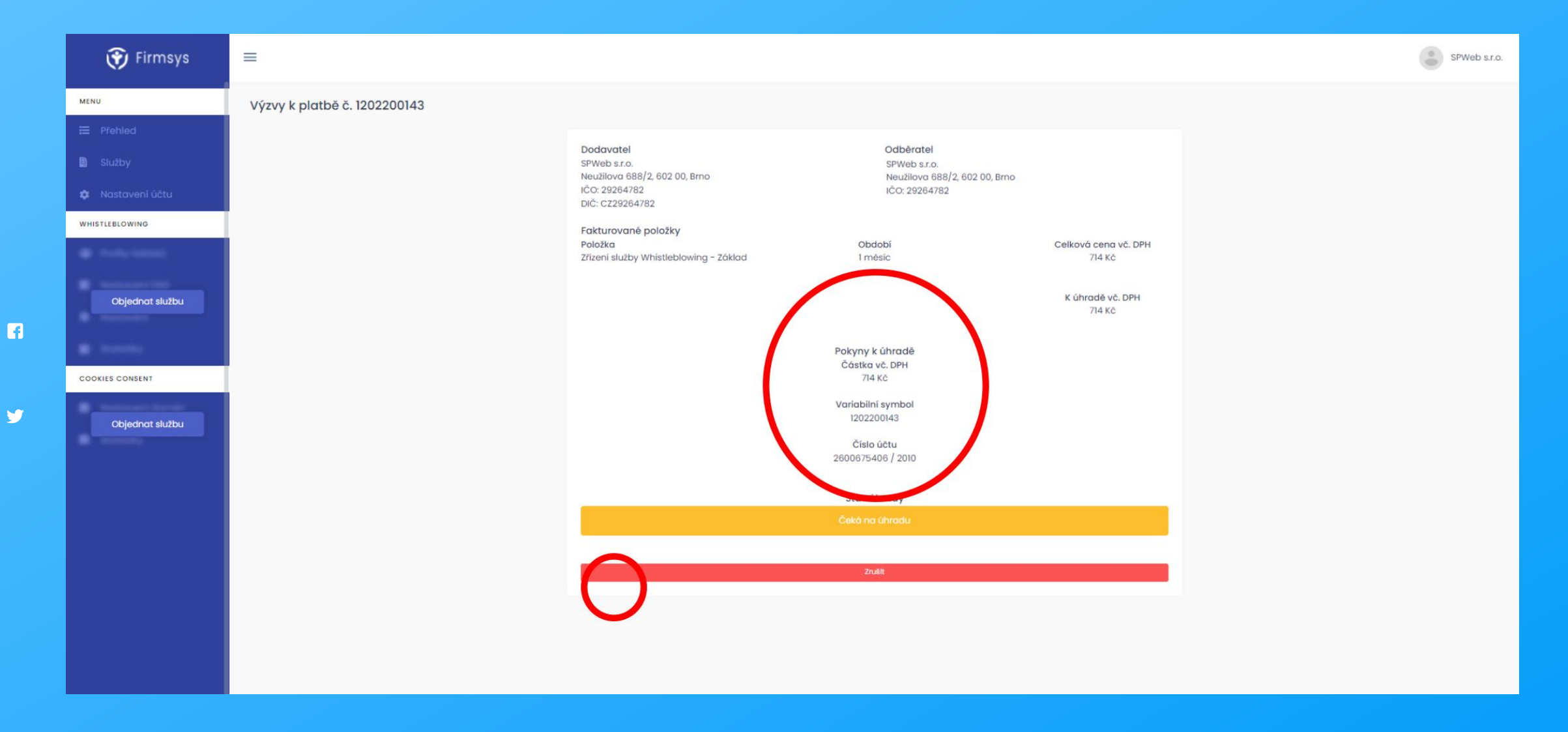

## Služba whistleblowing

Po každém slidu následuje screen obrazovky, kde je informace zobrazená přímo v obrázku.

Po úhradě proforma faktury se automaticky vystaví daňový doklad. Vaše služba je nyní aktivní.

> 1. Nejdříve musíte vytvořit alespoň jednoho řešitele a aktivovat ho.

2. V záložce profily řešitelů kliknete na tlačítko "vytvořit".

3. Vyplníte základní údaje a zakliknete "vytvořit řešitele".

4. POZOR, po vytvoření řešitele je potřeba jej aktivovat! Bez aktivního řešitele není možné podávat oznámení.

 $\blacksquare$ 

v

Řešitelé  $(2)$ 

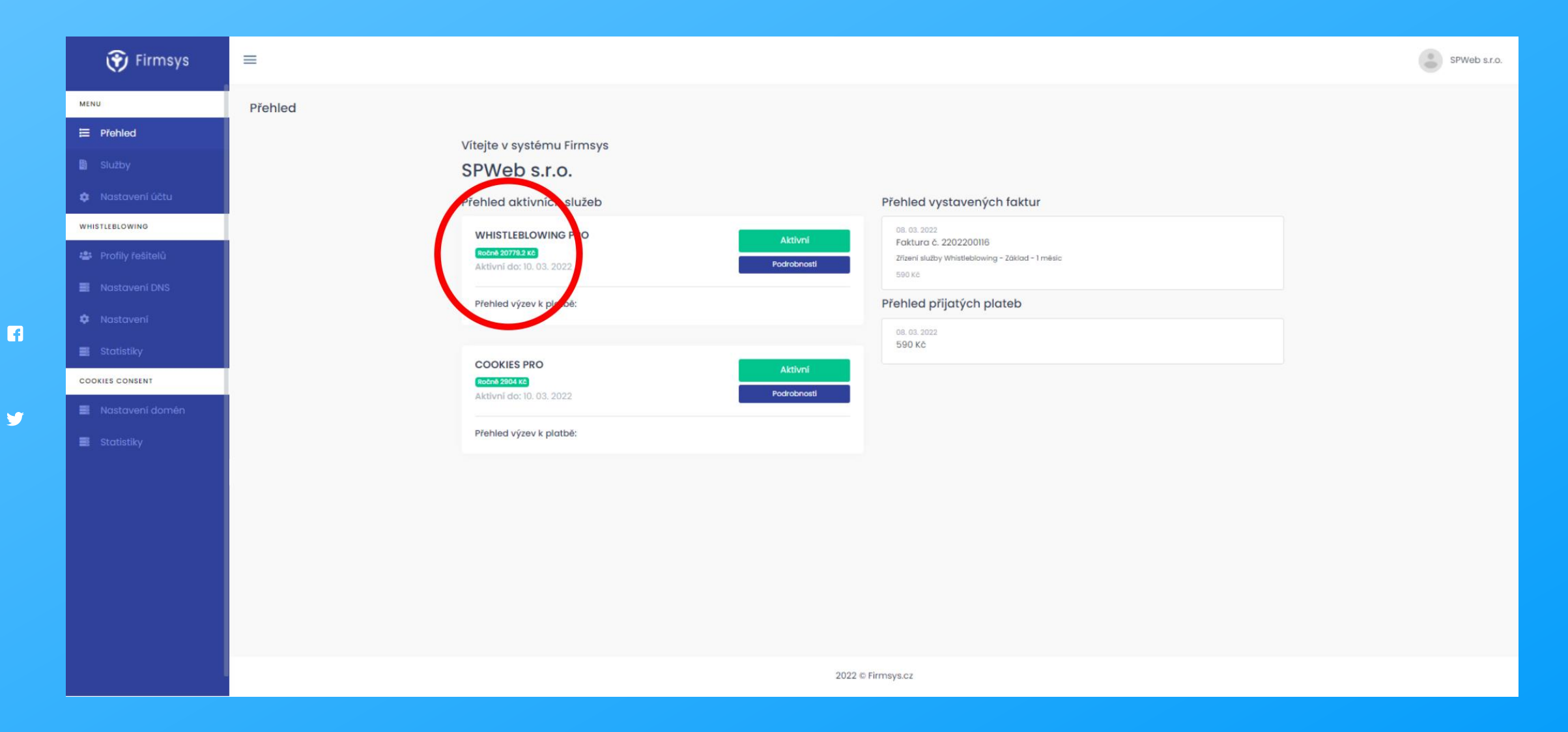

 $\blacksquare$ 

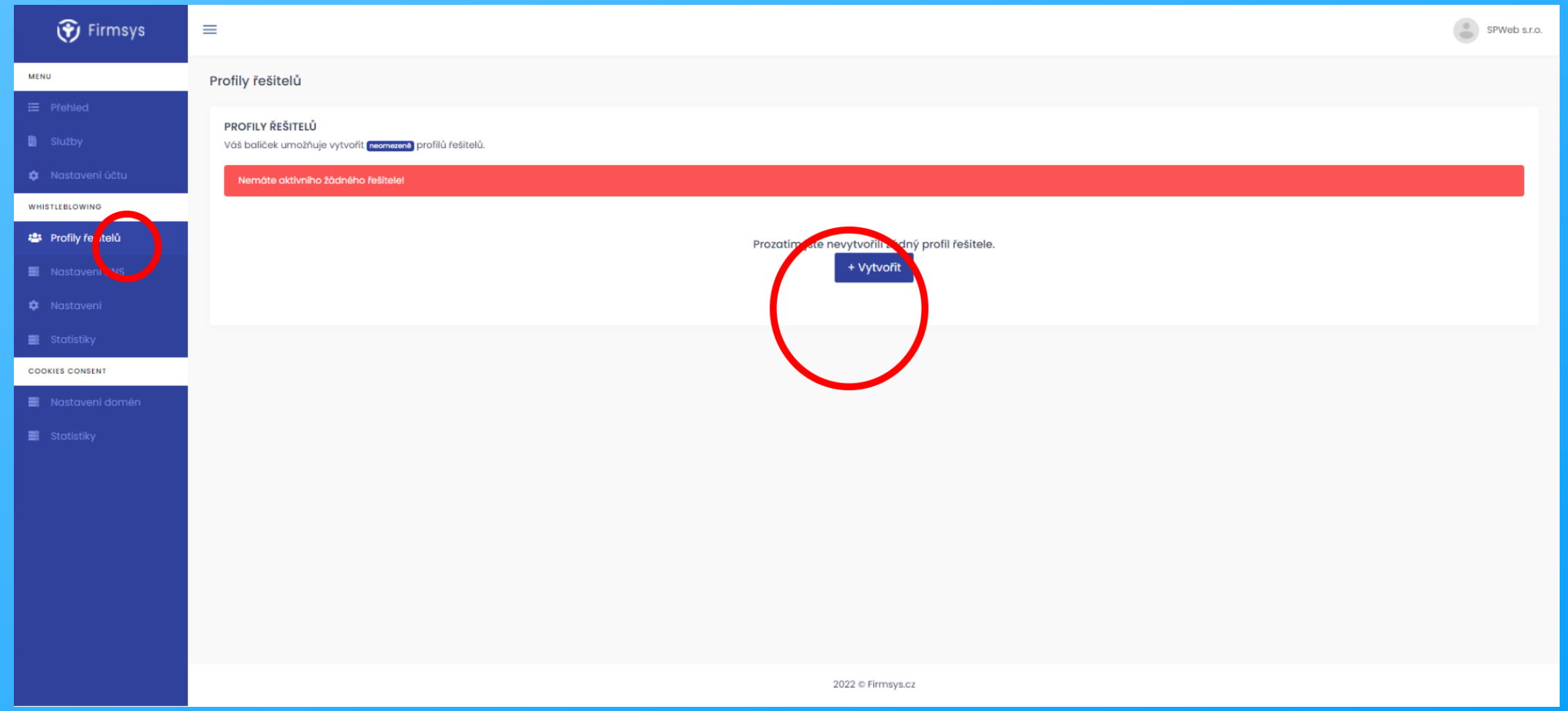

 $\blacksquare$ 

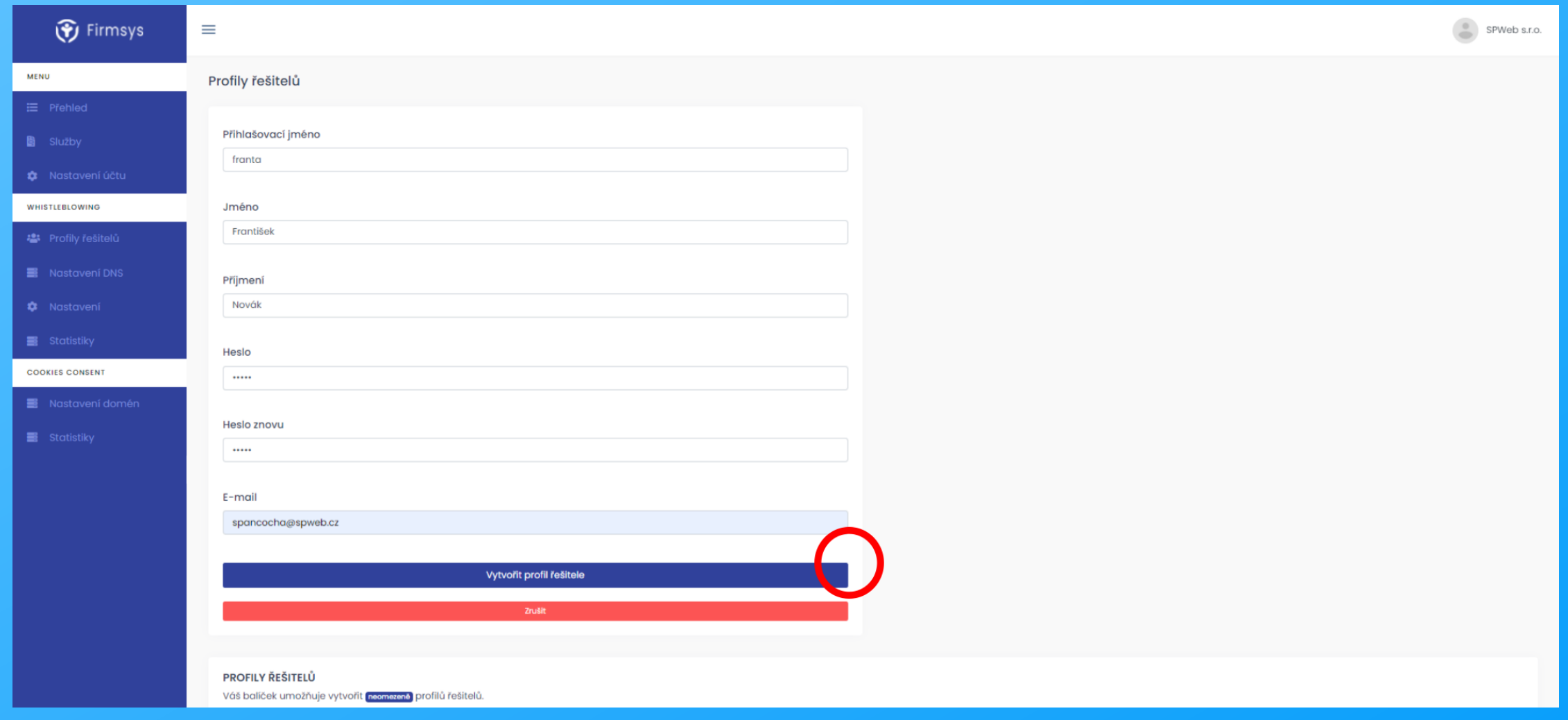

 $\blacksquare$ 

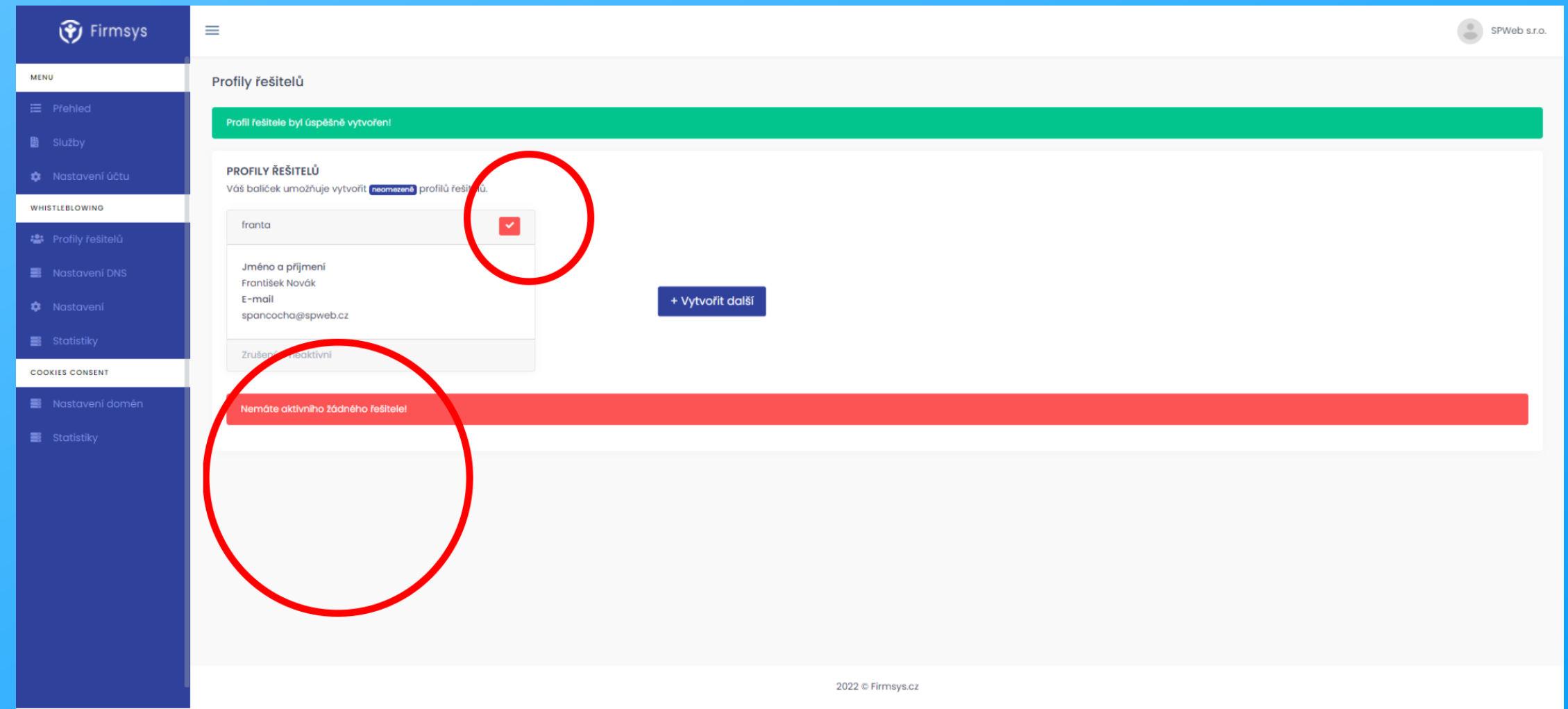

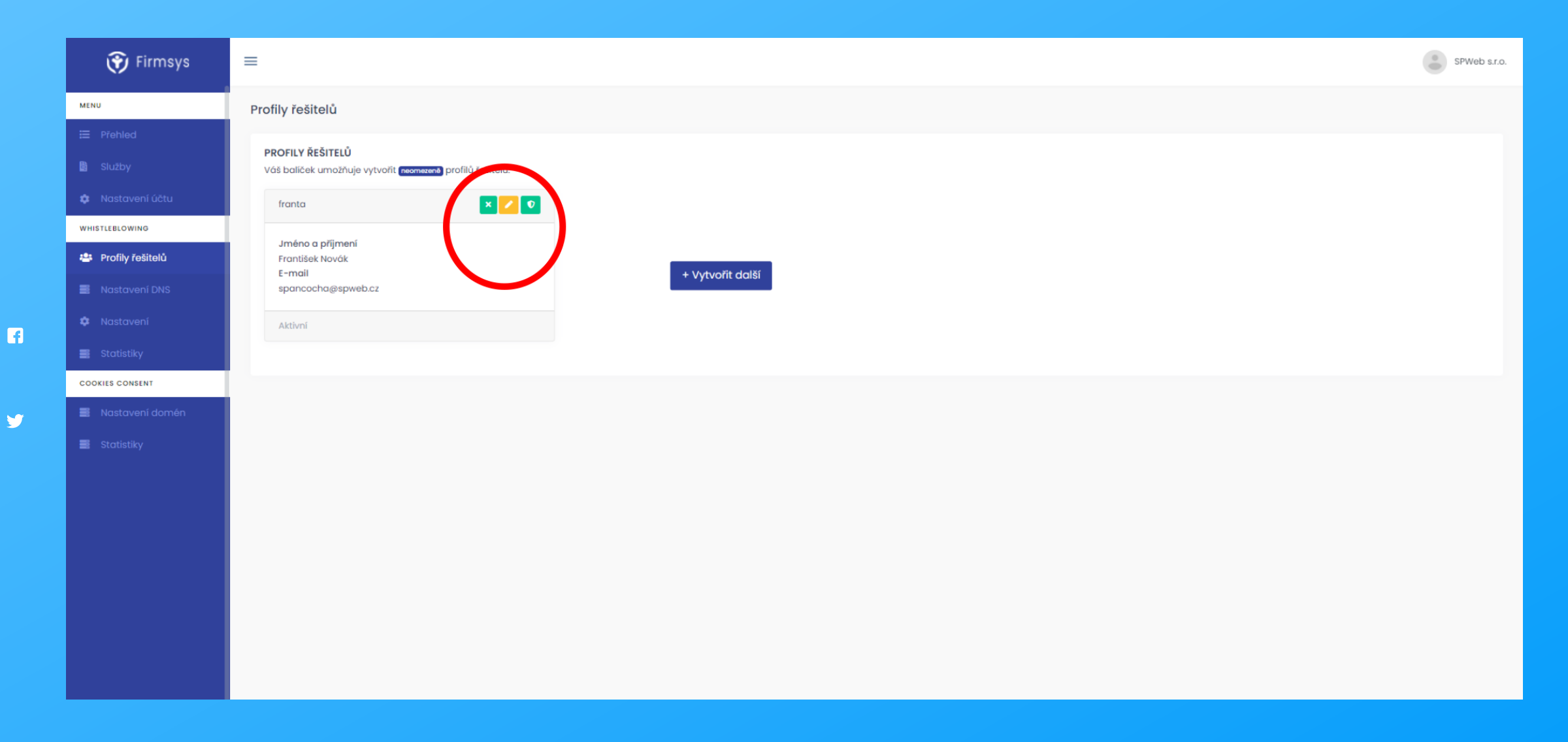

 $\blacksquare$ 

y

## Služba whistleblowing

Po každém slidu následuje screen obrazovky, kde je informace zobrazená přímo v obrázku.

**Systém**  $(?)$ 

Nyní máme vytvořeného řešitele a poslední důležitou částí je nastavení samotného formuláře

ł

1. Klikněte na záložku nastavení v oddílu whistleblowing.

2. Zvolte možnosti, jak Vás může oznamovatel kontaktovat.

3. Zvolte důvody oznámení, které ve Vaší firmě připadají v úvahu a uložte.

> 19 strana

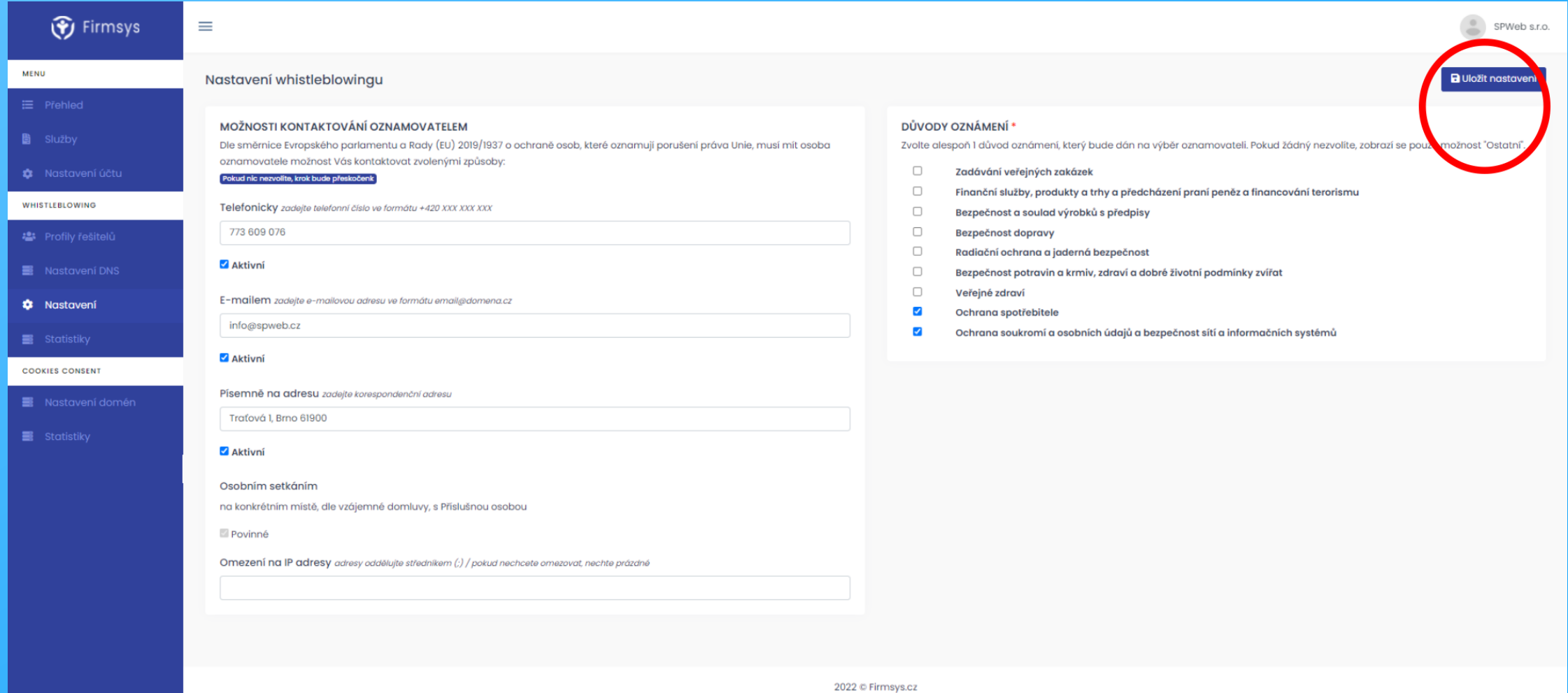

 $\blacksquare$ 

V

## Služba whistleblowing

Po každém slidu následuje screen obrazovky, kde je informace zobrazená přímo v obrázku.

Řešitel / oznamovatel

Na adrese, kterou jste si zvolili při registraci, se nyní nachází přístup pro řešitele a oznamovatele.

1. Vámi určený pracovník na základě přístupových údajů z této adresy přistupuje do své administrace určené pouze pro řešitele.

2. Při podání od oznamovatele je řešitel upozorněn na nový případ v administraci.

3. Po přihlášení si řešitel vybere, zda bude případ řešit. Po převzetí již není pro další řešitele oznámení přístupné.

4. V levé části systému má řešitel prostor pro vlastní poznámky, v pravé probíhá komunikace oznamovatelem.

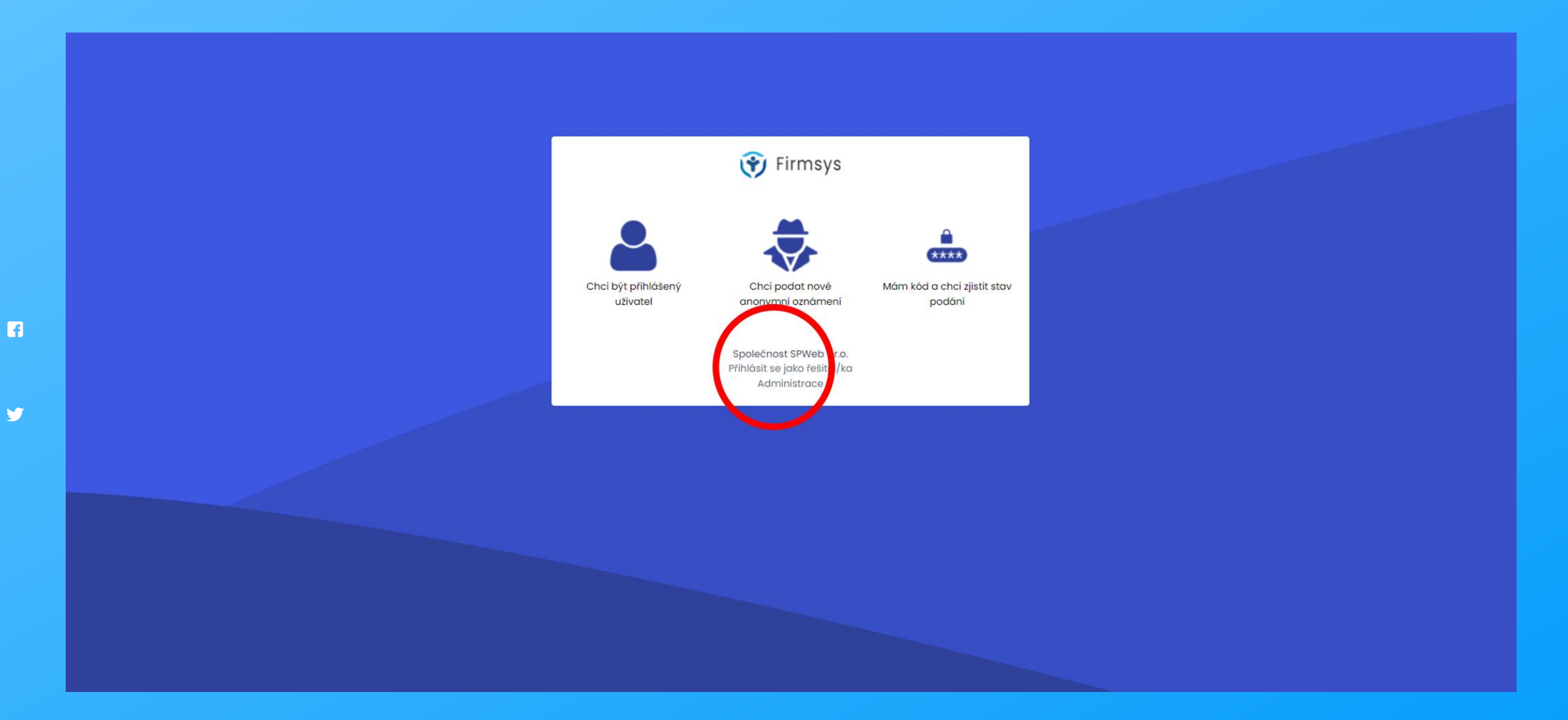

 $\blacksquare$ 

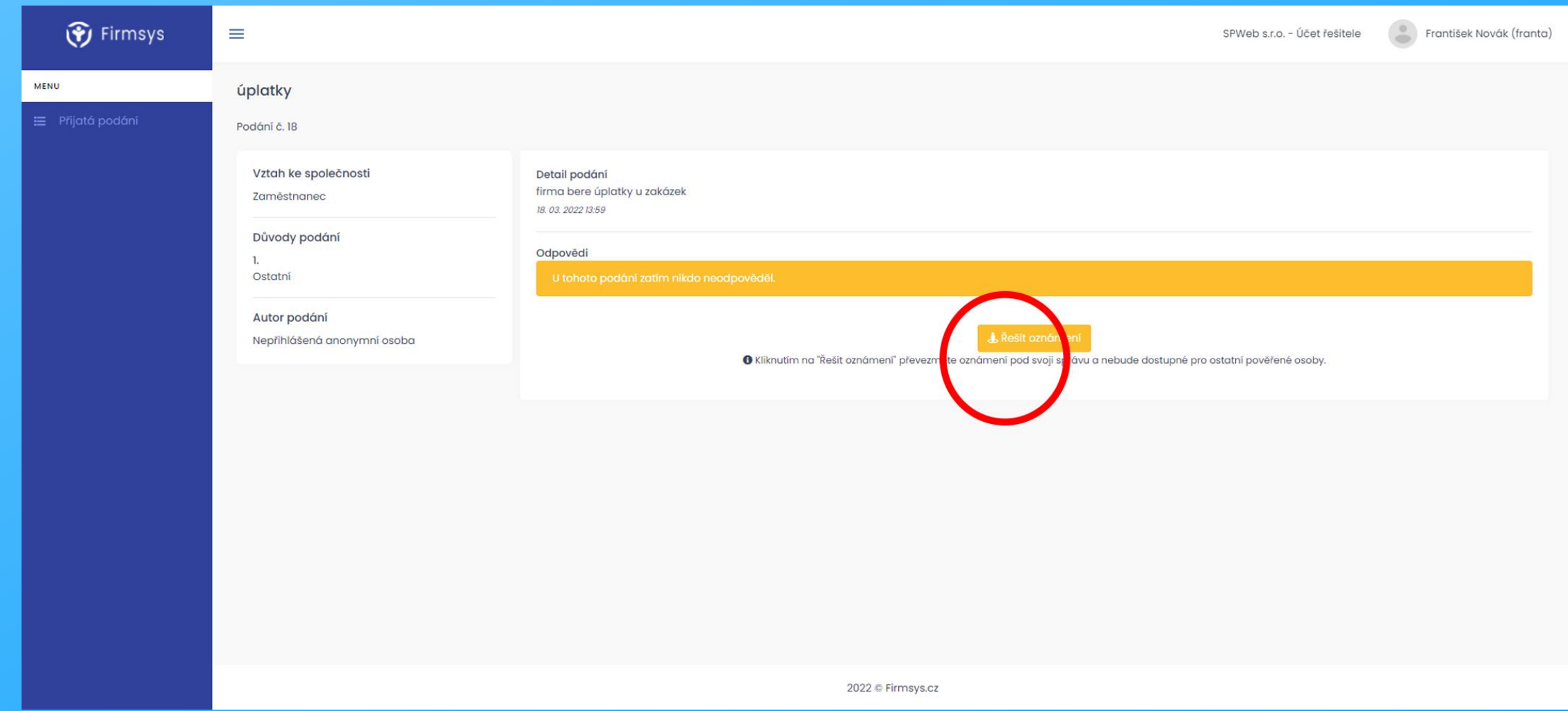

 $\blacksquare$ 

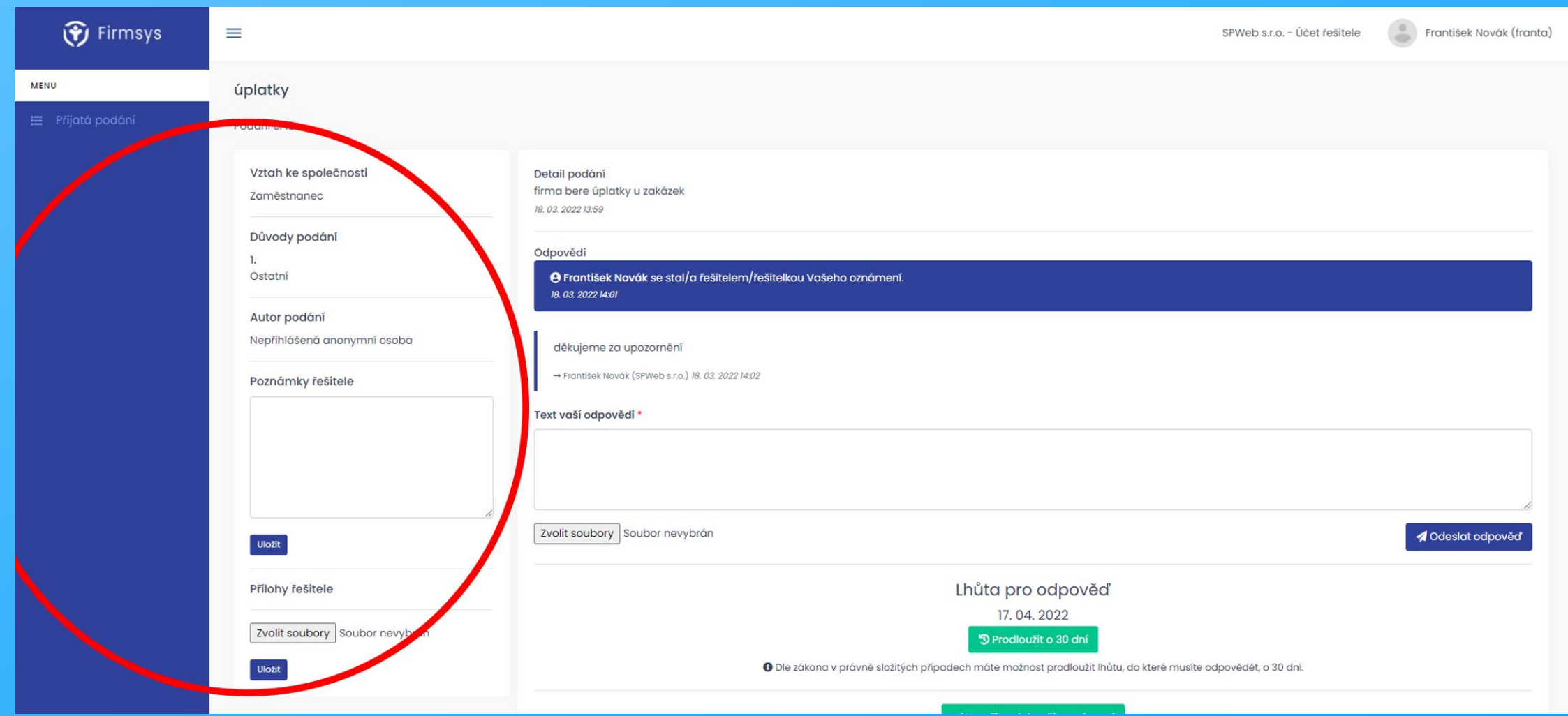

 $\blacksquare$ 

V

### Služba cookies

Po každém slidu následuje screen obrazovky, kde je informace zobrazená přímo v obrázku.

Nastavení domény

Pokud máte balíček cookies, nejdříve musíte v systému vytvořit doménu, kterou budete sledovat.

1. V levém menu zvolíte v záložce "COOKIES CONSENT" položku "nastavení domén".

2. Klikněte na "vytvořit" a zadejte název Vaší domény bez http:// https://

3. Po uložení domény se automaticky z Vašeho webu načtou současné cookies.

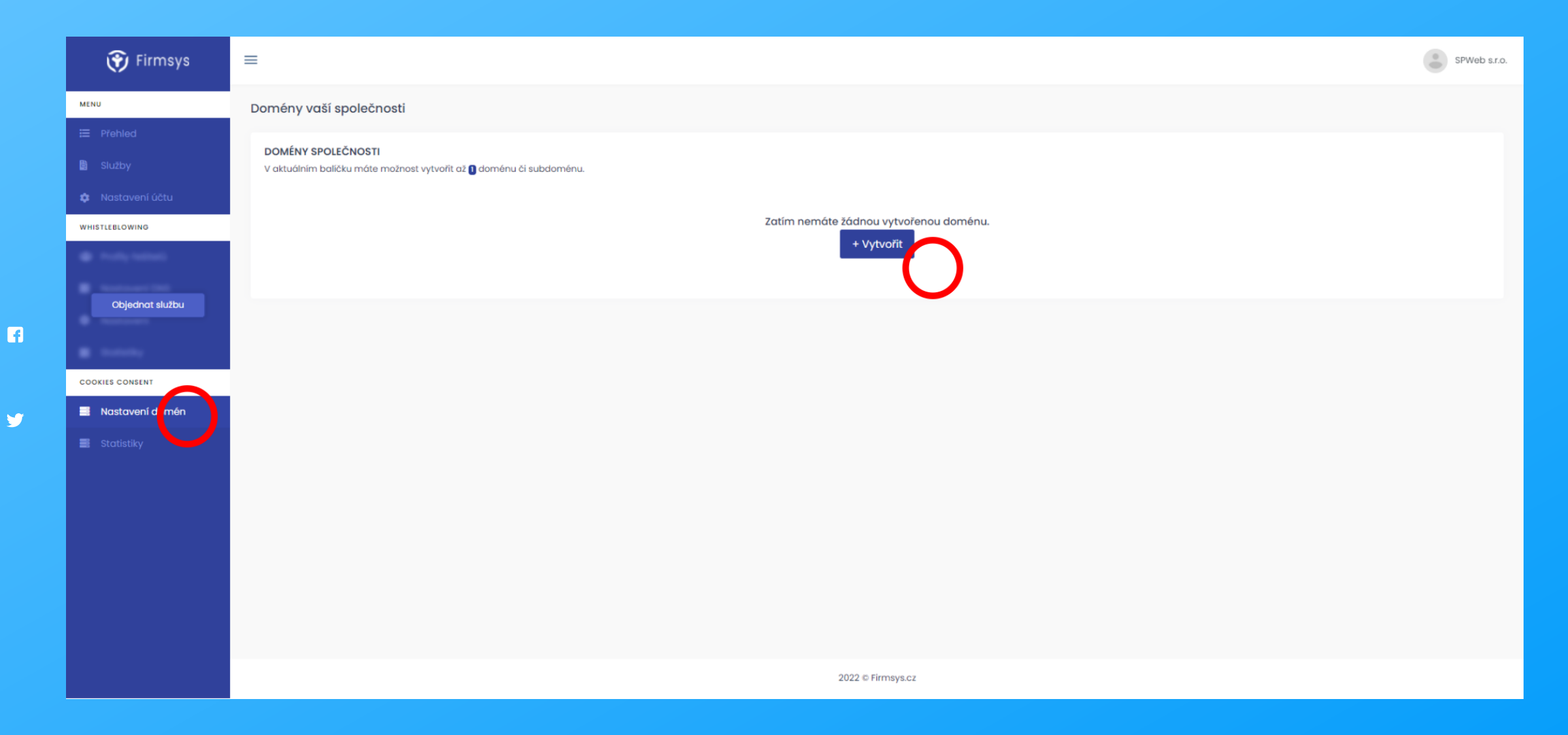

 $\blacksquare$ 

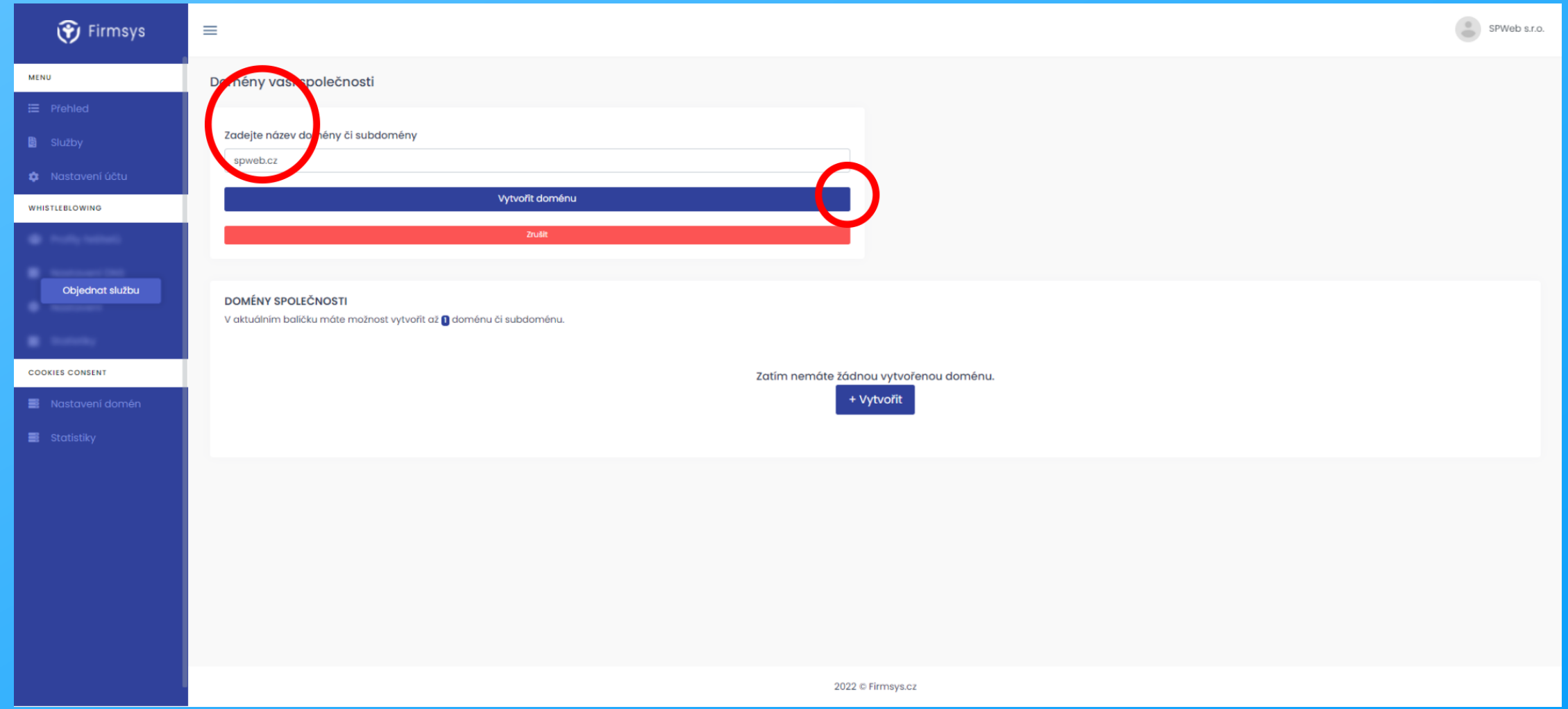

 $\blacksquare$ 

V

### Služba cookies

Po každém slidu následuje screen obrazovky, kde je informace zobrazená přímo v obrázku.

Nastavení / instalace

Pokud máte vytvořené domény, nastavíte si vzhled, jazyk a vložíte dva řádky kódu do Vašeho webu.

> 1. U domény klikněte na ikonu vzhledu a nastavte si pozici vyskakovacího okna, barvu a pozici "změny souhlasu".

2. Klikněte na "vytvořit" a zadejte název Vaší domény bez http:// https://

3. Po uložení domény se automaticky z Vašeho webu načtou současné cookies.

4. V levé části systému má řešitel prostor pro vlastní poznámky, v pravé probíhá komunikace oznamovatelem.

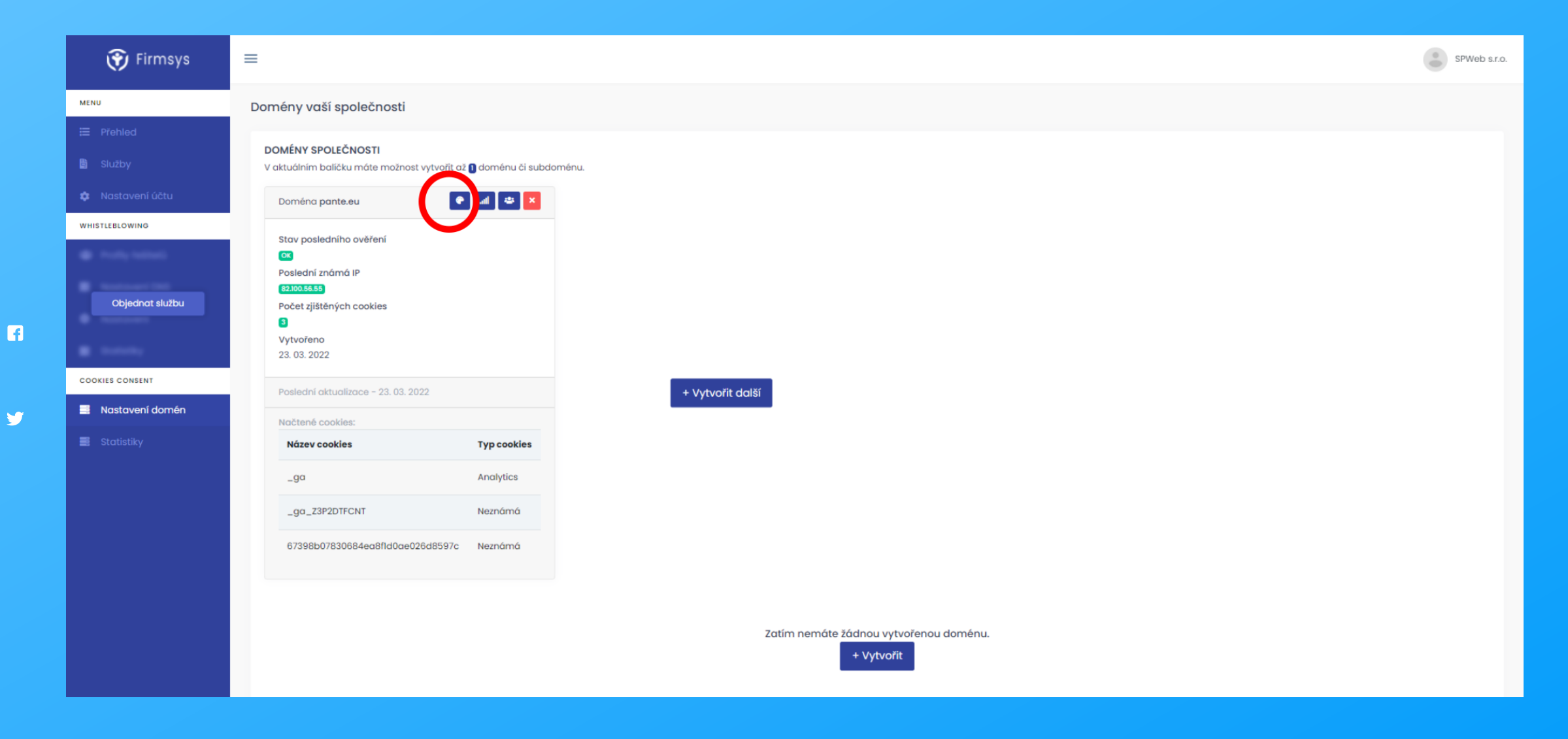

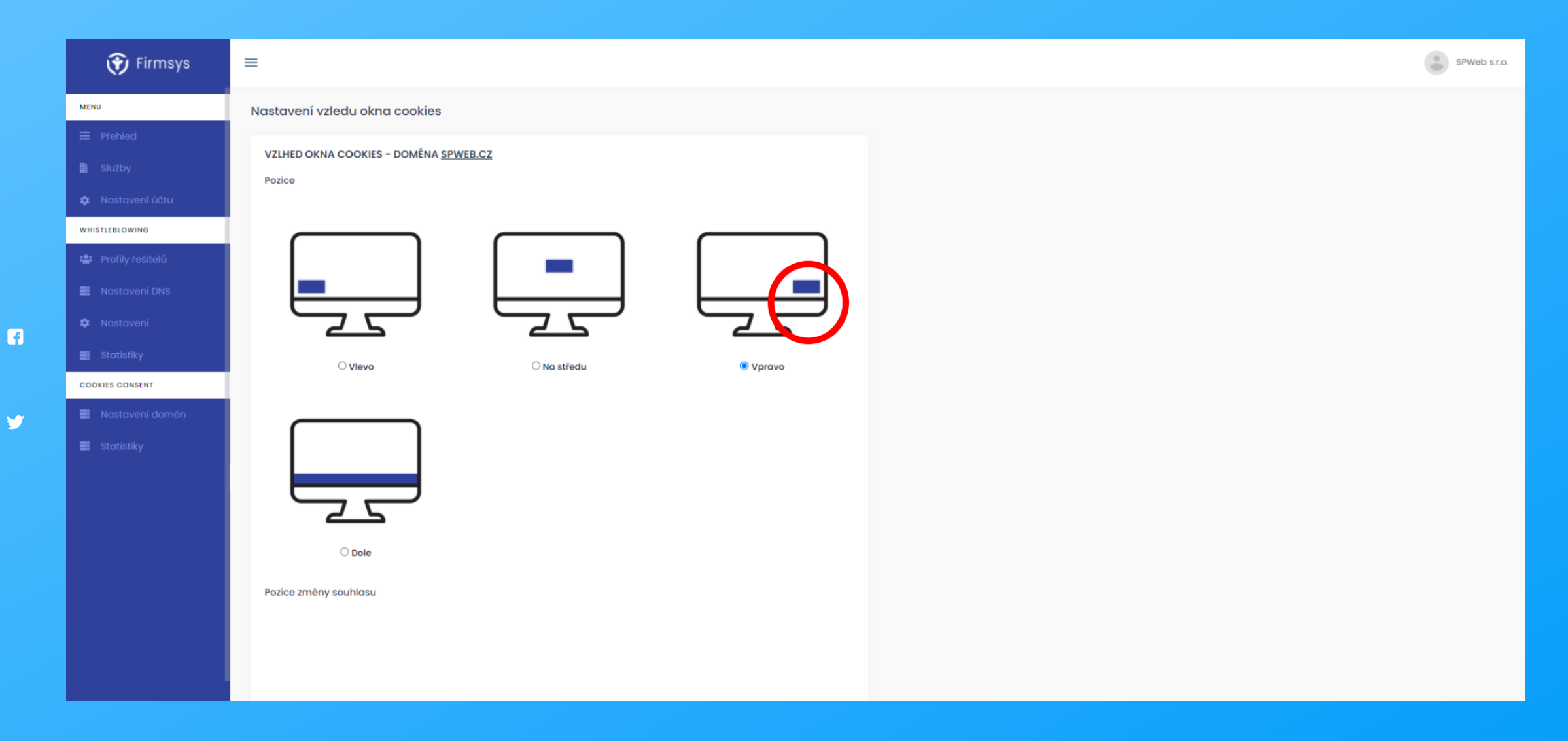

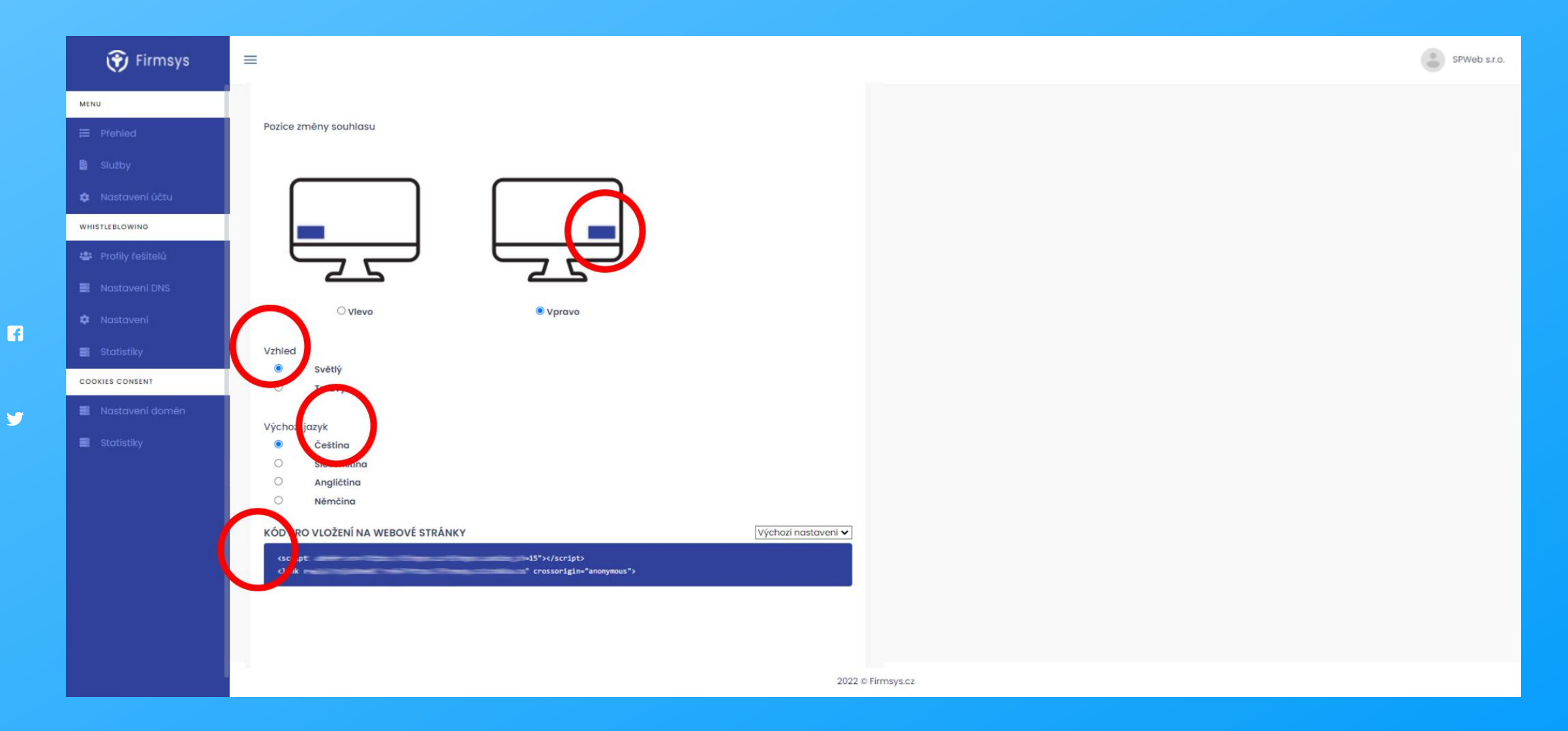

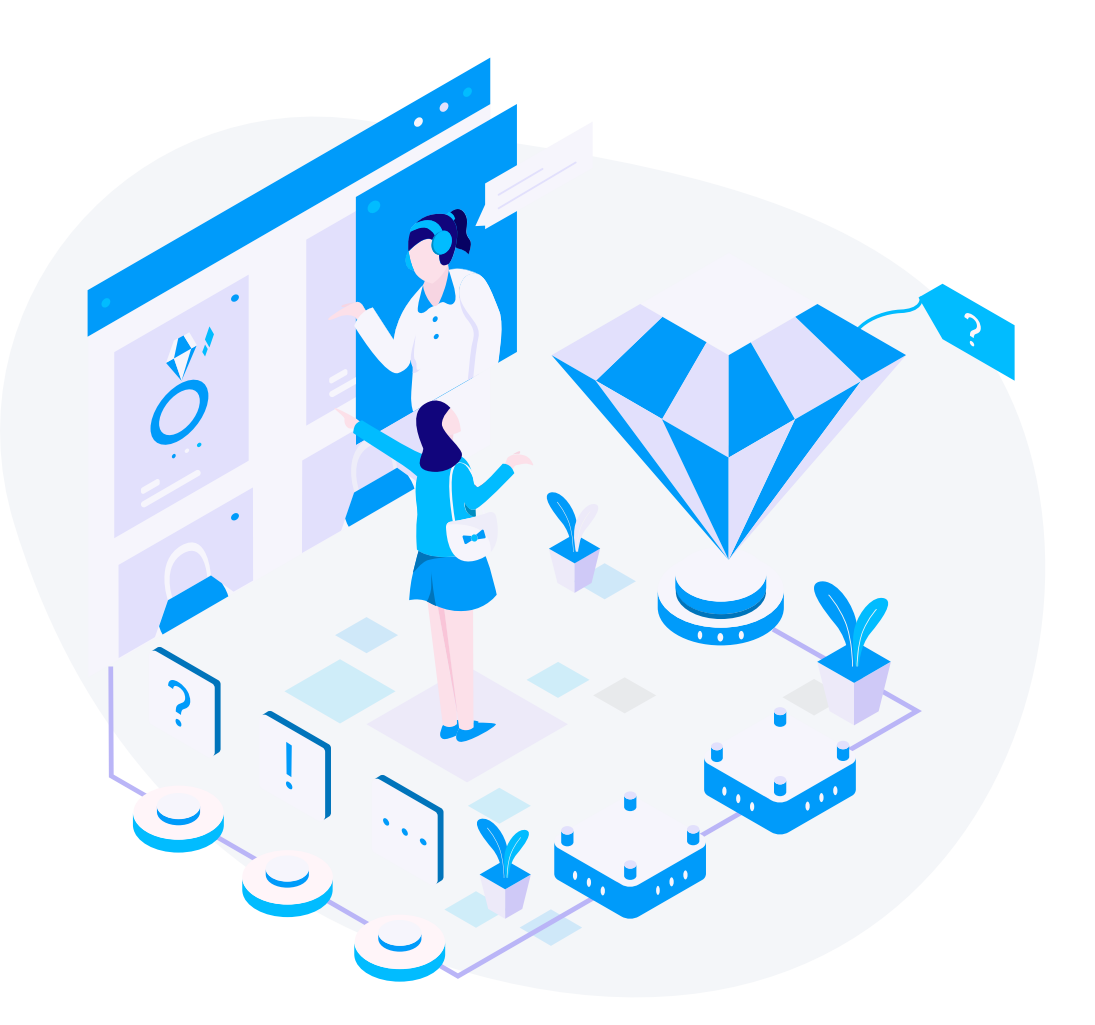

### Máte balíček včetně podpory?

V případě, že máte zakoupené balíčky včetně podpory, neváhejte nás kontaktovat přímo.

[firmsys.cz](https://firmsys.cz/)

y

 $\blacksquare$ 

### Zajímají Vás další naše služby?

V případě zájmu o další IT služby můžete nahlédnou i na další naše weby **[SPWEB.CZ](https://spweb.cz/)** a [SPHOSTING.CZ](https://sphosting.cz/)

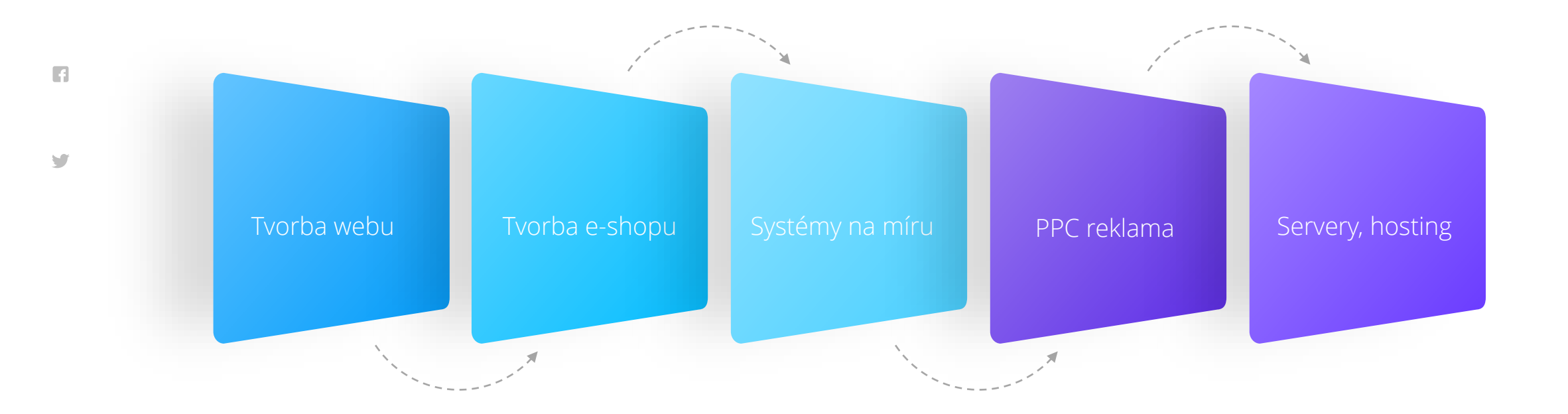